## Rejoindre une réunion teams sans avoir de compte

Vous pouvez participer à une réunion Teams à tout moment, à partir de n'importe quel appareil, que vous ayez ou non un compte Teams. Si vous n'avez pas de compte, procédez comme suit pour vous connecter en tant qu'invité.

1/ Accédez à l'invitation à la réunion reçue par mail, puis sélectionnez participer à une réunion Microsoft Teams.

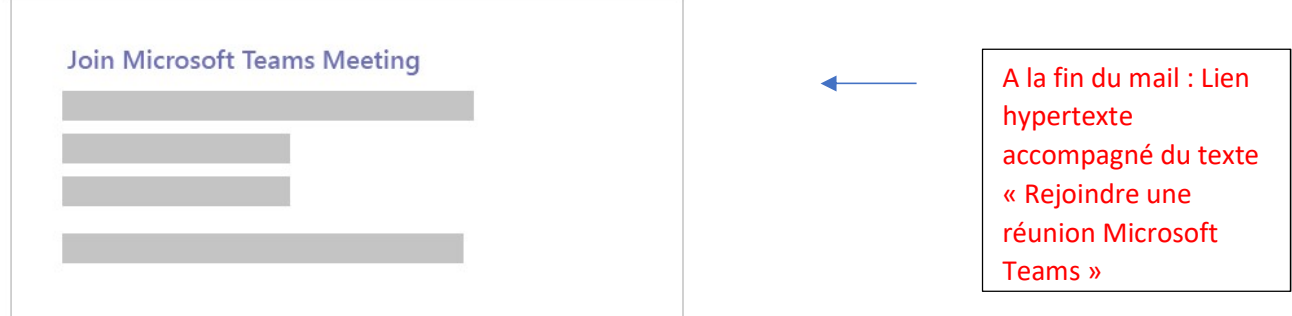

## 2/ Pour ouvrir une page Web, 2 choix s'offrent à vous : Téléchargez l'application Windows et Rejoindre sur le Web à la place. Cliquez sur ce dernier

Si vous participez au Web, vous pouvez utiliser Microsoft Edge ou Google Chrome. Votre navigateur peut vous demander s'il est possible pour Teams d'utiliser votre micro et appareil photo. N'hésitez pas à l'autoriser afin de pouvoir le voir et l'entendre pendant votre réunion.

3/ Entrez votre nom et choisissez vos paramètres audios et vidéo

4/ Lorsque vous êtes prêt, appuyez sur Rejoindre maintenant.

Cette opération vous permet d'accéder à la salle d'attente. Nous vous informons de l'organisateur de la réunion que vous êtes là. Une personne de la réunion peut alors vous admettre.